## **Software Installation (Windows XP, Vista, and 7)**

Install and configure the VSeries Software before connecting a Vector Pro to the computer.

If the software does not run automatically, go to the "Start" button (Win XP) or "Logo" (Win 7 or Vista). Left-Click on the "My Computer" label (Win XP) or "Computer" label (Win 7 or Vista) and double-click the Setup.exe file.

The following steps are for Windows XP. Though cosmetically different, the Windows Vista and Windows 7 installations follow the same procedure.

## **Software Installation:**

1. Select **OK** to start the software installation.

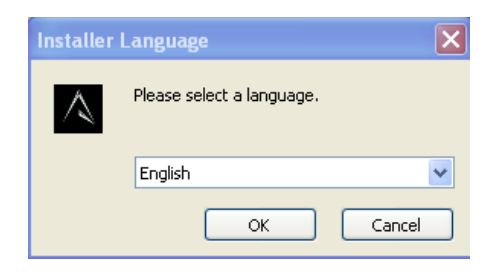

2. When the VSeries Setup Wizard displays, Select **Next.** 

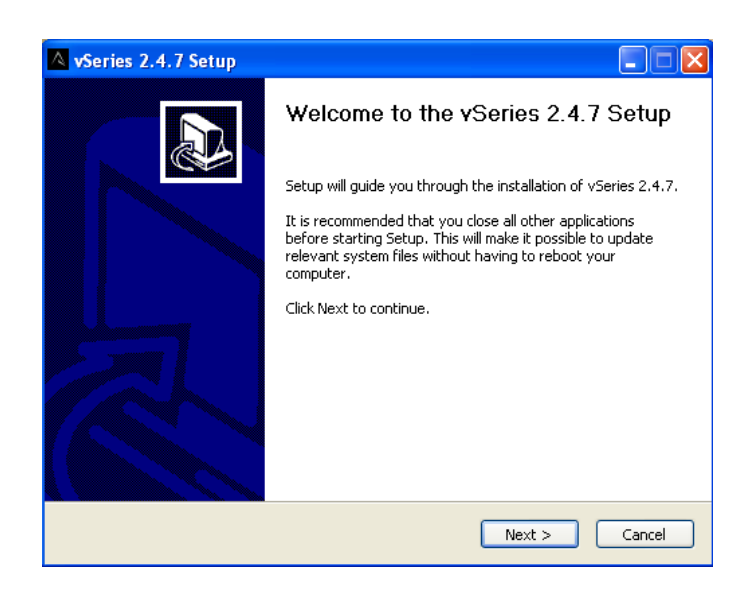

3. The "Choose Install Location" window will display, click **Install.** Always install the software to the default location C:\Program Files\AccuSport\vSeries.

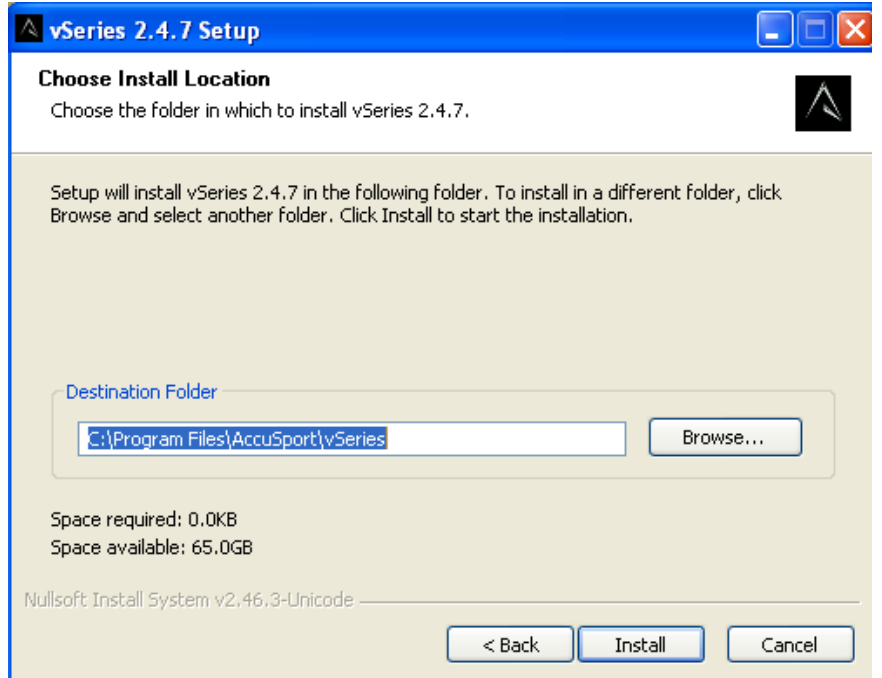

4. The software will begin to check your system for required updates and install the software

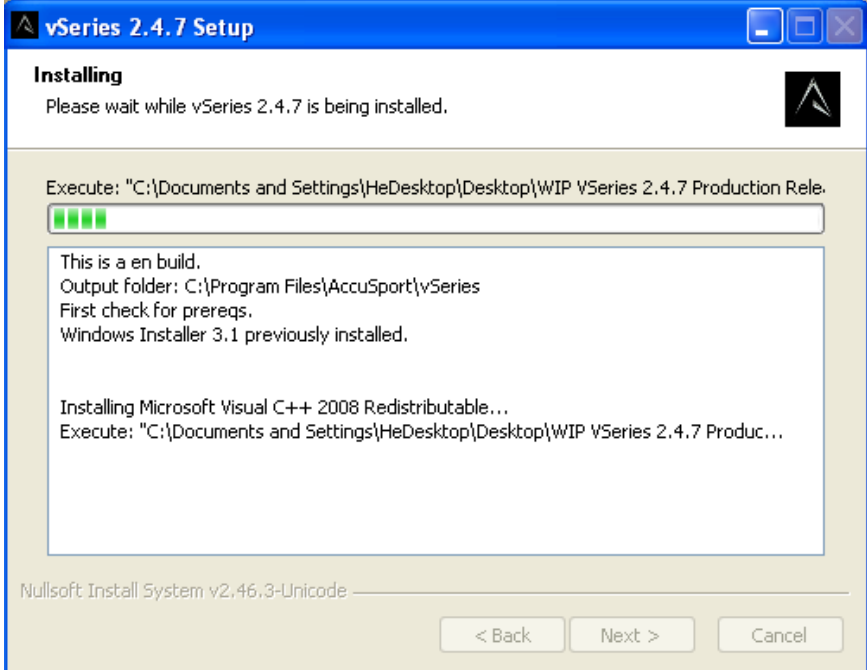

5. The Microsoft Visual C++ Setup window\* may appear. Select **Next** to continue the installation.

\*This window may not appear if the update is already on your system.

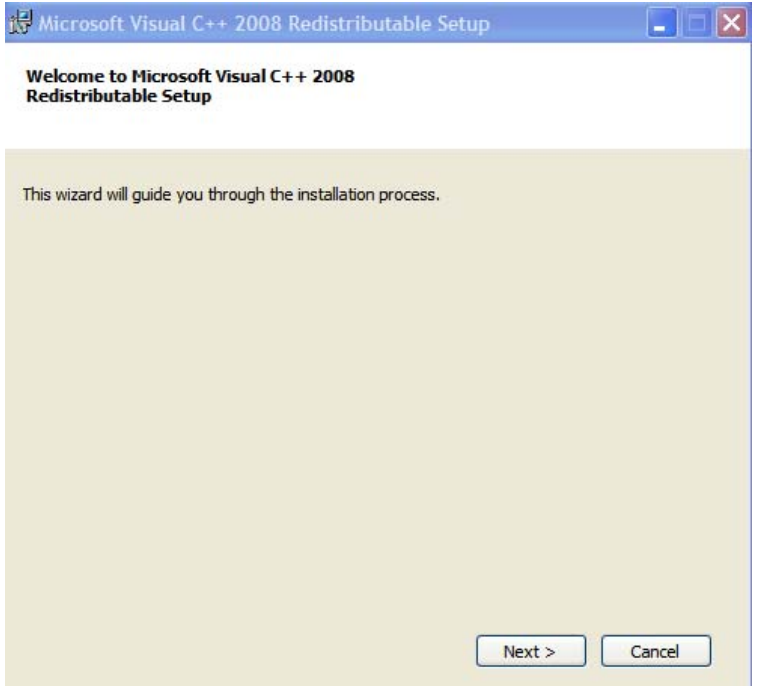

6. **Check** the "I have read and accept the license terms" checkbox, the install button will no longer be grayed out, then select **Install** to continue the installation.

\*These windows may not appear if the update is already on your system.

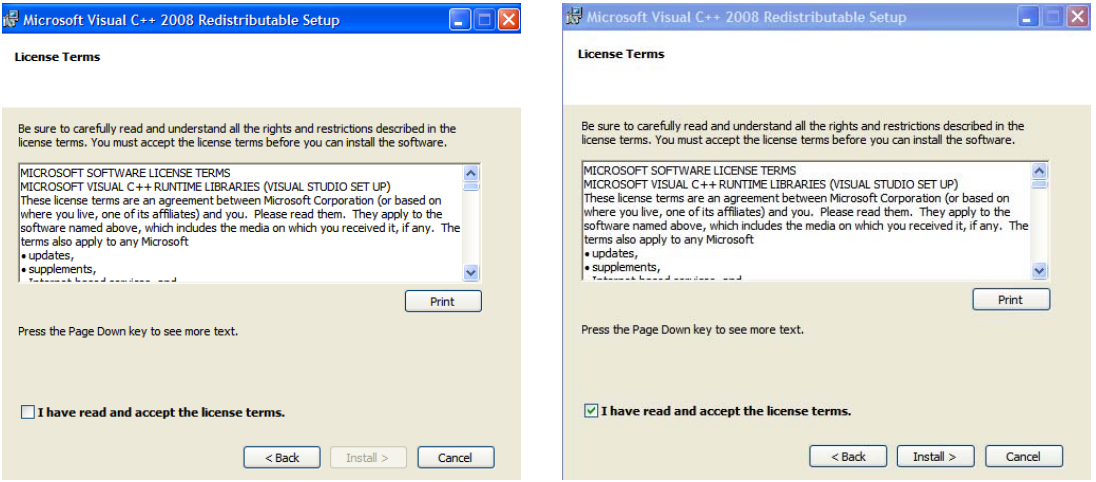

7. The update will install. Select **Finish** once complete.

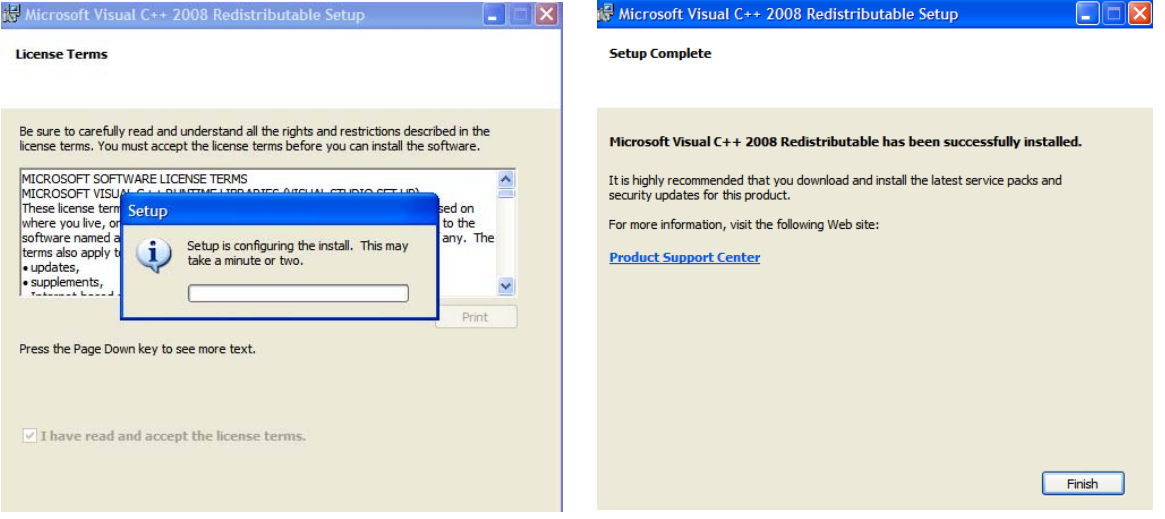

8. The VSeries software will now install the Microsoft Net Framework 3.5 SP1 Update\*. **Check** the "I have Read and "Accept the terms of the License Agreement" checkbox and click **Install**.

\*This window may not appear if the update is already on your system.

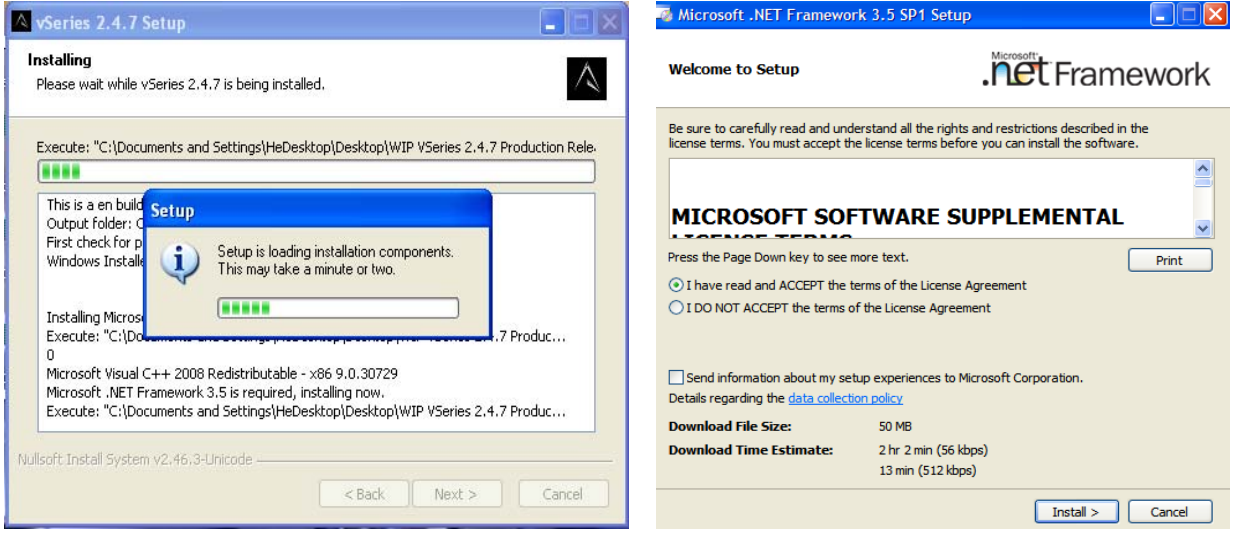

9. The Microsoft Net Framework 3.5 SP1 Update may take some time to install. Once completed, click **Exit**.

\*These windows may not appear if the update is already on your system.

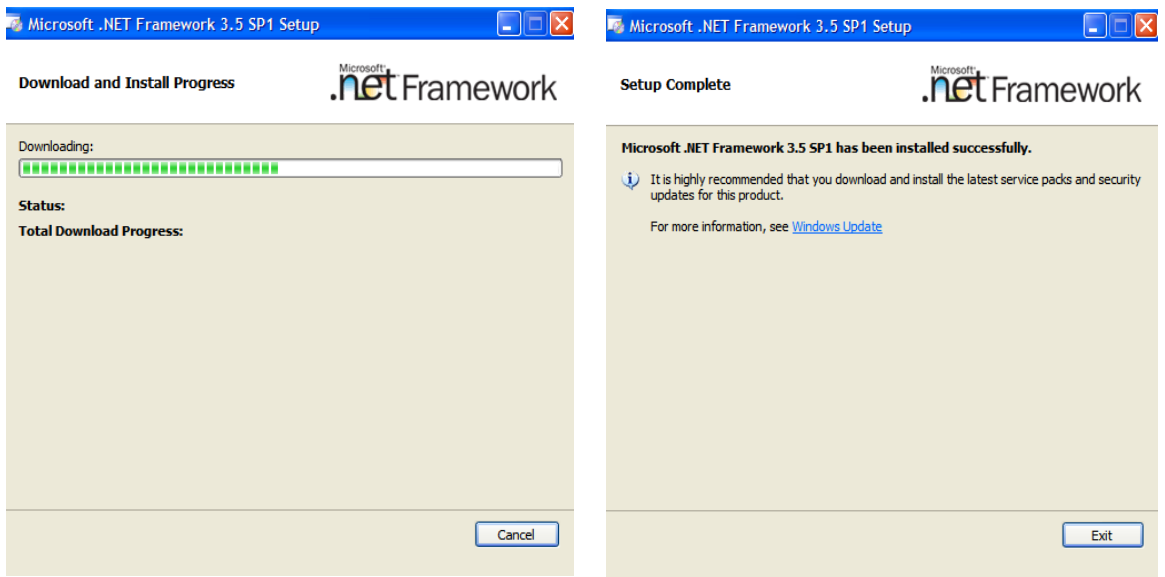

10. The VSeries software will now launch the Adobe Reader Setup\*. Select **Next** to install the software.

\*This window may not appear if the update is already on your system.

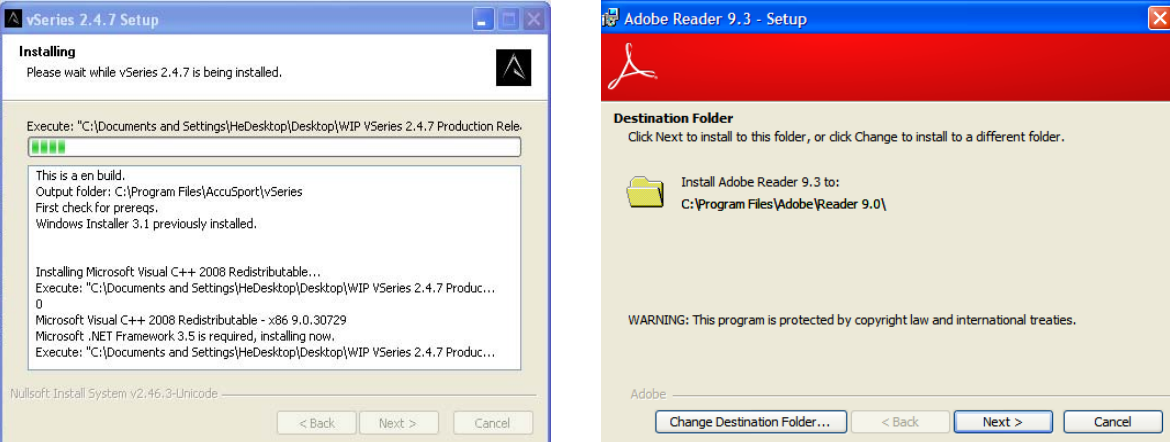

## 11. Select **Install** to install the Adobe Reader software.

\*These windows may not appear if the update is already on your system.

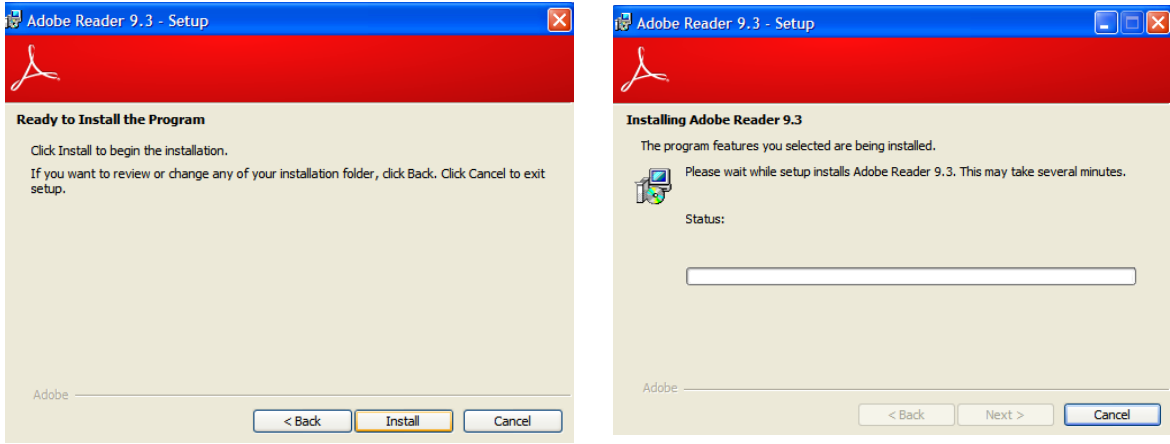

12. Once the Adobe Reader software has completed its installation, click **Finish**.

\*This window may not appear if the update is already on your system.

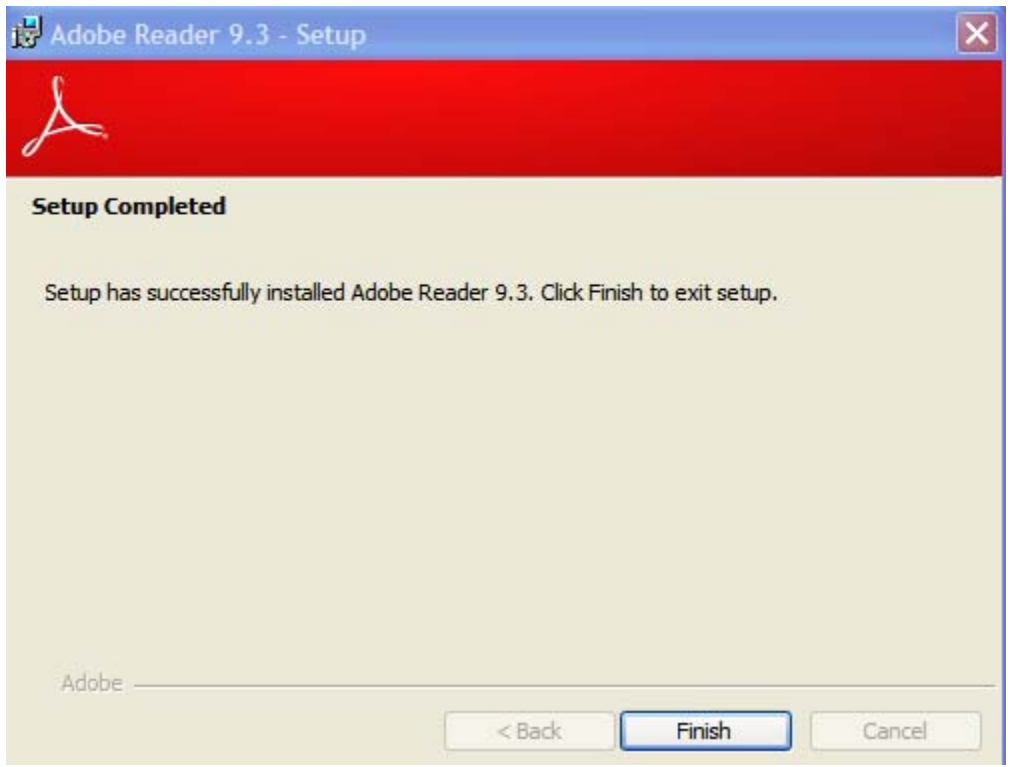

13. The VSeries Software will now install. Click **Next** to continue.

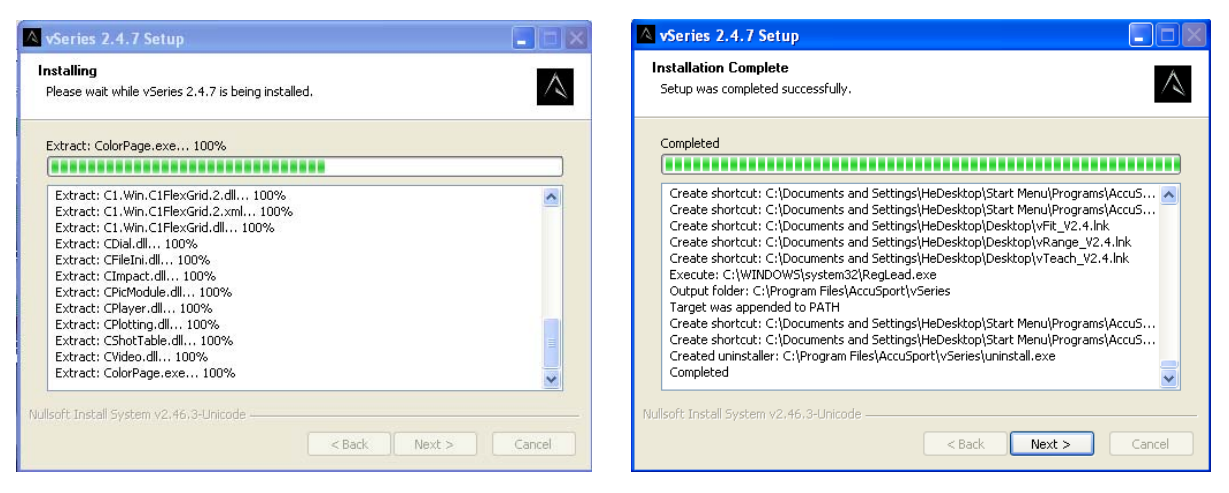

14. Select **Finish** to complete the installation of the VSeries Software.

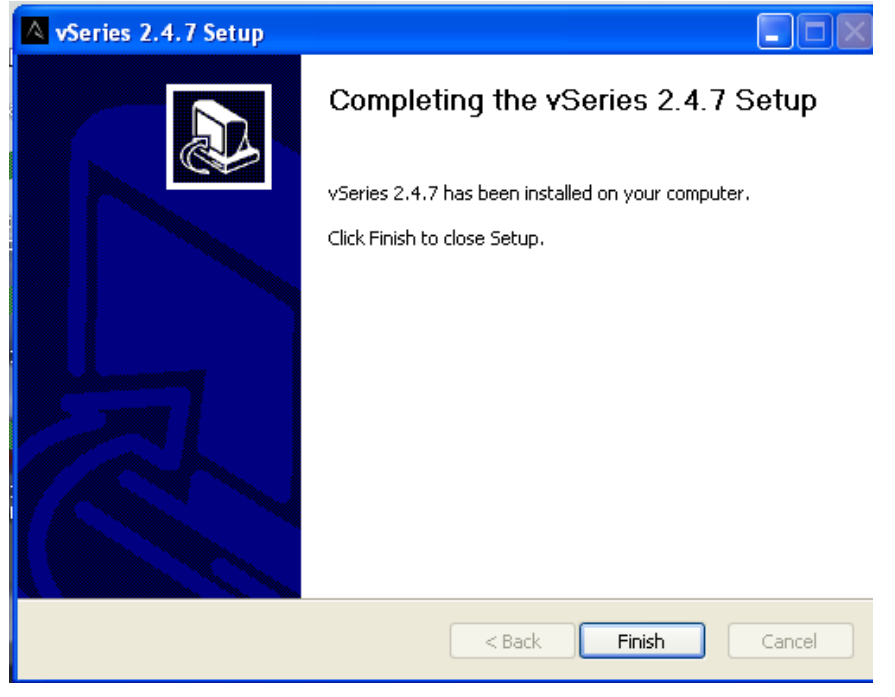

Once the software is installed, complete the relevant Vector Pro Hardware installation procedure.

## **\*After installing the software, you can access the User Guide at any time by clicking 'Help' in the toolbar of the Software.**